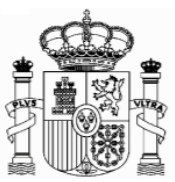

# <span id="page-0-0"></span>**FORMULAR 210. NICHT VERMIETETE IMMOBILIEN Ab 01.01.2018**

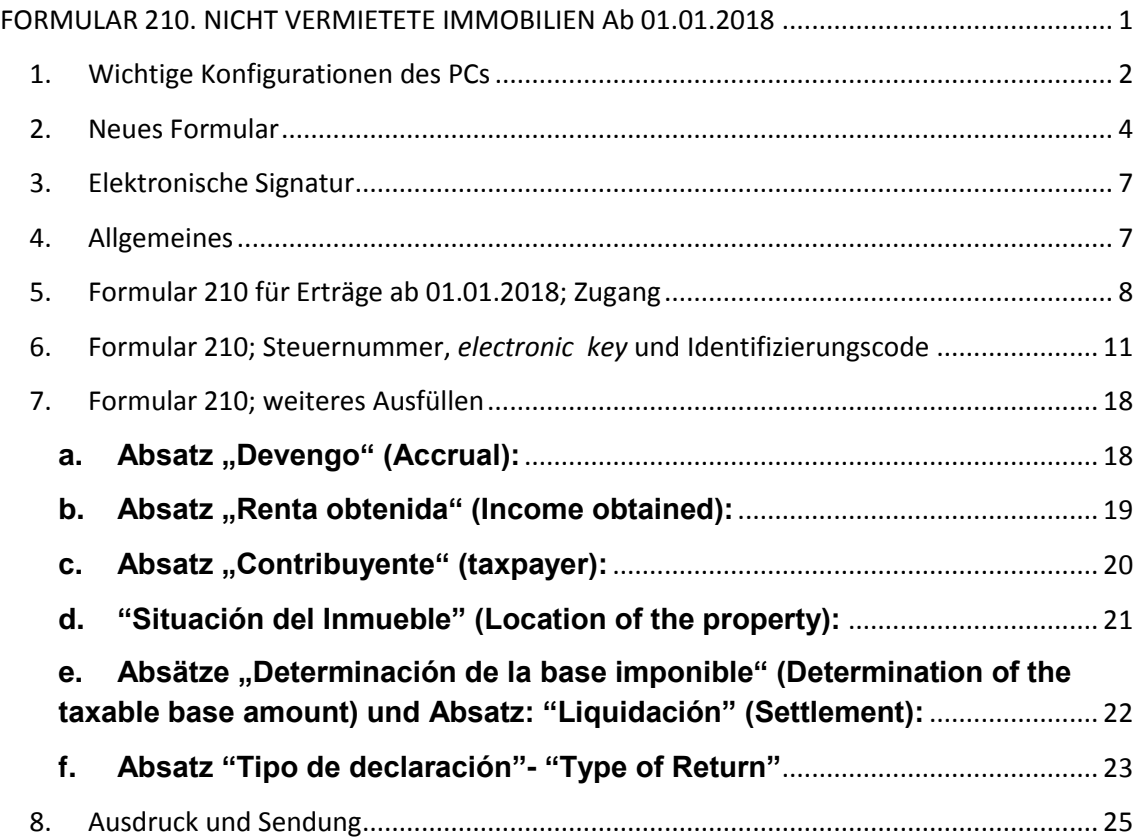

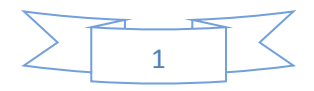

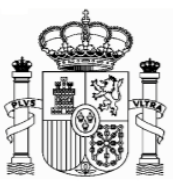

## <span id="page-1-0"></span>**1. Wichtige Konfigurationen des PCs**

#### **EMPFEHLUNGEN ZUM AUSFÜLLEN DER INTERNET-FORMULARE DER AGENCIA TRIBUTARIA, WENN SIE DEN NAVEGATOR "EXPLORER" BENUTZEN (MIT MOZILLA NORMALERWEISE GIBT ES WENIGE PROBLEMEN)**

1. Ganz oben rechts klicken Sie auf "Ayuda" und danach auf "Configurador automático para navegadores" (ausführbare Datei, die ein Programm für eine gute Einstellung Ihres Computer einschließt).

In "Configuración óptima de su ordenador personal" haben Sie Informationen über die Kompatibilität der Navegatoren.

2. Unter "Herramientas" müssen Sie auf die Option "Configuración de vistas de compatibilidad"-"Einstellung der Kompatibilitätsansicht" klicken und "agenciatributaria.gob.es" hinzufügen.

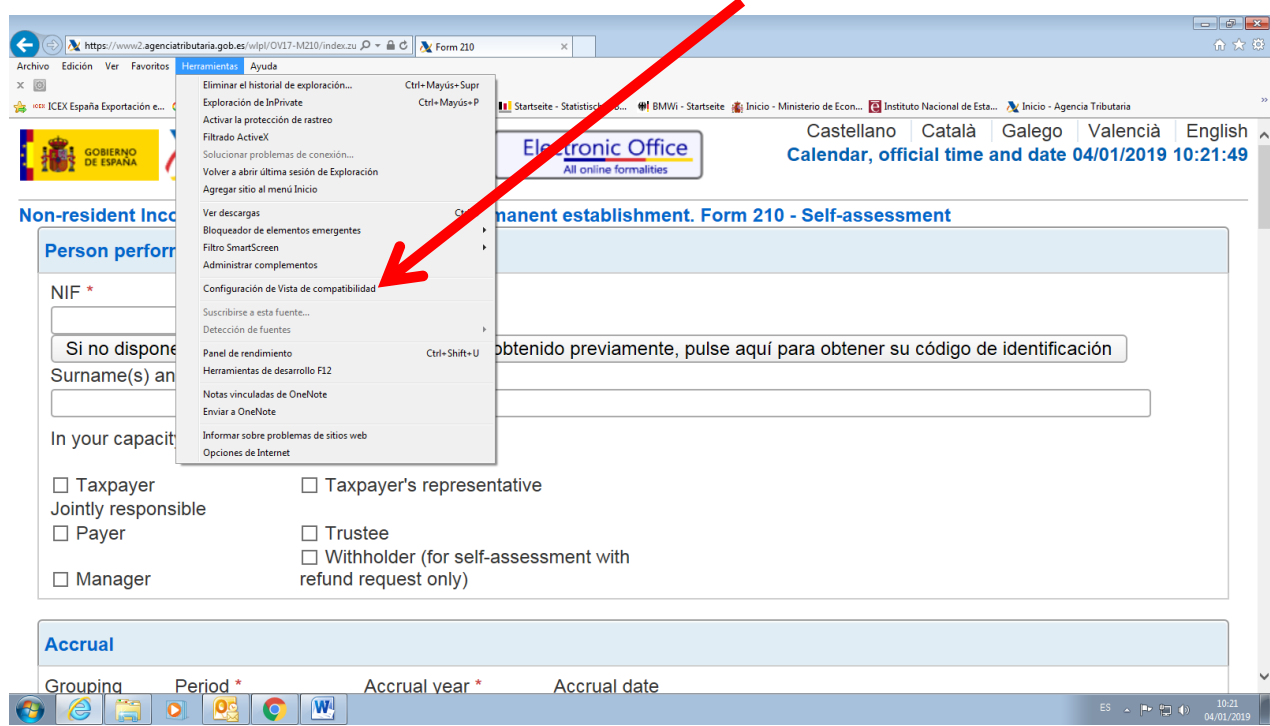

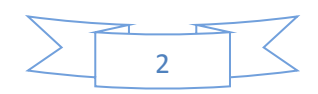

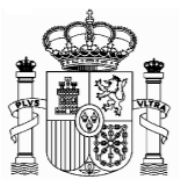

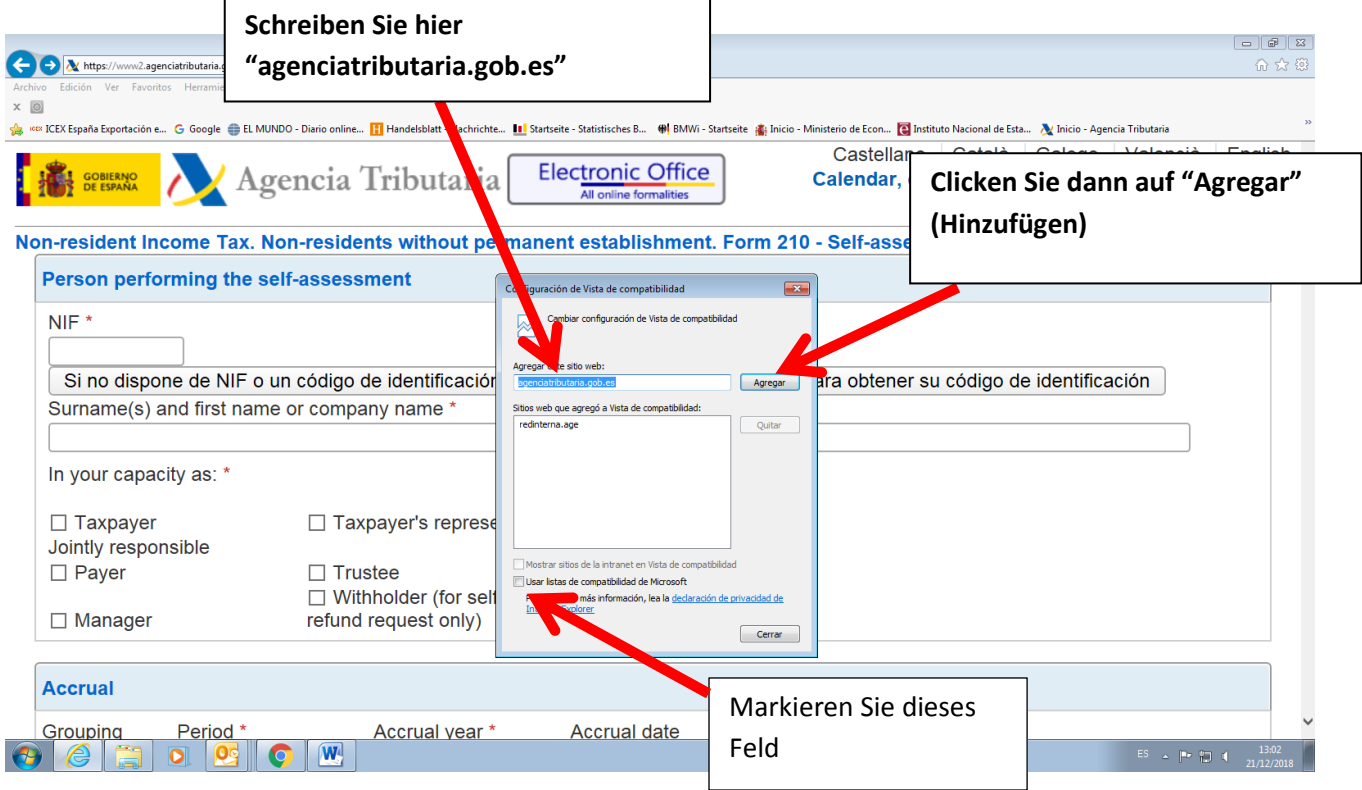

Die Fehlermeldung 0115 ist auch ein "Kompatibilitätsproblem". Normalerweise bedeutet, dass etwas mit Ihren Browser, Version der Java, pop-ups oder etwas anderes, nicht mit unserem System zusammenpasst. Wenn Sie diese Fehlermeldung bekommen, versuchen Sie die folgende Lösungen anzuwenden:

- a. Wenn es in dem Formular Fenster gibt, die keine Auswahl bereit stellen, das Feld jedoch obligatorisch auszufüllen ist, so kann es sein, dass unter "Extras" der "popup blocker" aktiviert ist. Dieser muss dann deaktiviert werden.
- b. Auch können Probleme bei den Symbolleisten auftreten (Google, Yahoo, etc.) Man sollte diese deaktivieren, und zwar unter "Ansicht" und danach "Symbolleisten".
- c. Abschließend sollte man unter "Extras Internetoptionen" "Sicherheit" "Vertrauenswürdige Sites" – "Sites" die Adresse https://\*.agenciatributaria.gob.es eingeben und das Feld "Für Sites dieser Zone ist eine Serverüberprüfung erforderlich" markieren.

Wenn Sie die Fehlermeldung 0115 bekommen, geben Sie "0115" unter "Buscar" (Suchen) auf der Webseite der Agencia Tributaria ein. Hier bekommen Sie Anweisungen über diese Fehlermeldung für verschiedene Browser.

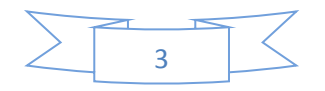

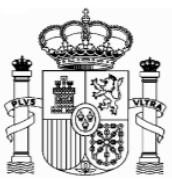

## <span id="page-3-0"></span>**2. Neues Formular**

Ab 1. Januar 2019 gibt es für Erträge ab 01.01.2018 ein neues Formular, das leichter auszufüllen ist und über neue Funktionalitäten verfügt. Diese Funktionalitäten befinden sich am unteren Ende des Formulars:

**"Validate Tax Return"** erlaubt es, die Fehler in die Erklärung auszufinden und sie zu beheben. Sollte es Fehler geben, werden sie aufgelistet. Die Taste "Go to the error" bringt Sie direkt zur fehlerhaften Stelle. Es wird empfohlen auf "Validate Tax Retrurn" zu clicken wenn das Formular ausgefüllt worden ist.

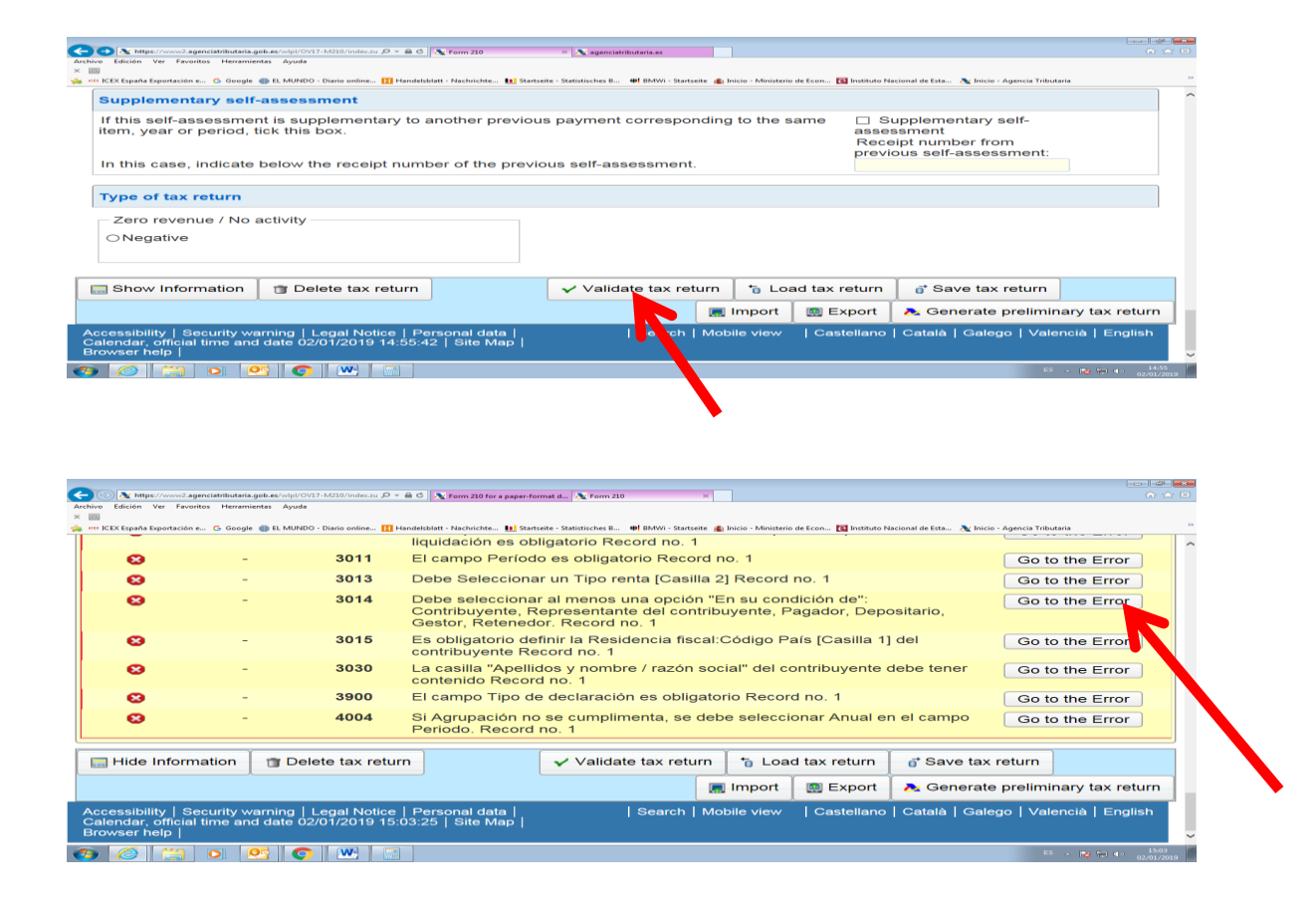

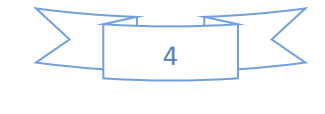

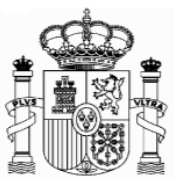

Mit der **"Export"** taste dürfen Sie die Erklärung in der Formattierung des BOE – Boletin Oficial del Estado – speichern. Das Dokument wird in die für Downloads vorgesehene Mappe ihres Computers gespeichert, es sei denn Sie entscheiden sich für einen anderen Bestimmungsort. Nur fehlerfreie Formulare dürfen exportiert werden. Der vordefinierte Namen für das Dokument lautet "Tax-ID\_fiscal year\_period. 210".

Mit der **"Import"** Taste dürfen Sie das gespeicherte Dokument aufladen.

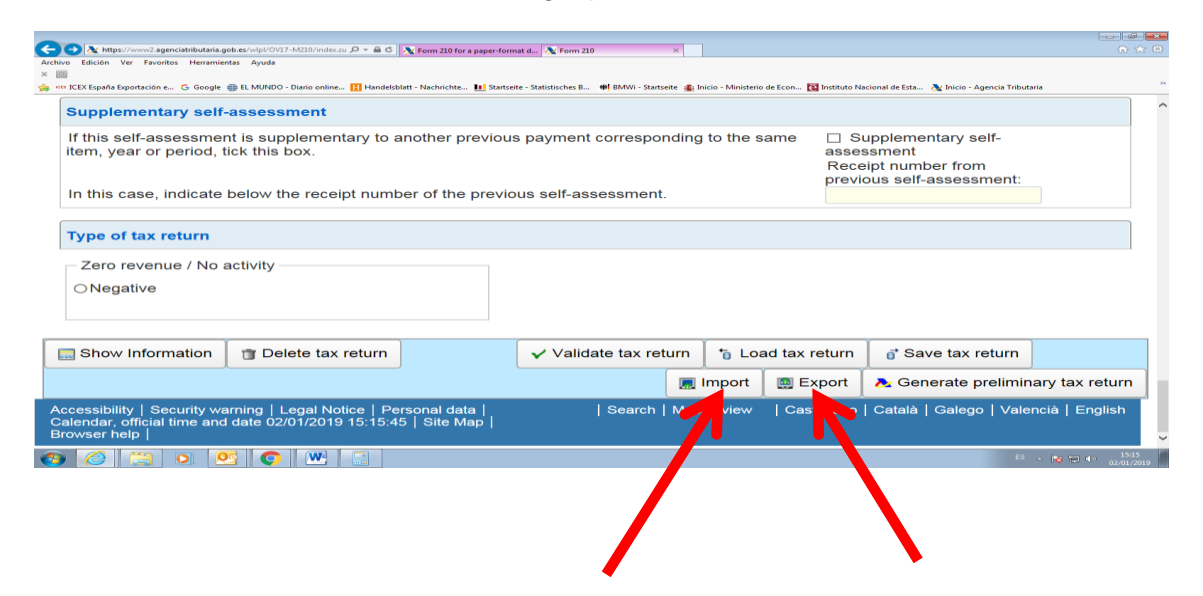

Durch die Taste **"Show Information"** erscheinen auf dem Bildschirm die Fehlermeldungen und Warnungen. Um diese wieder zu verbergen drücken Sie auf **"Hide Information"**

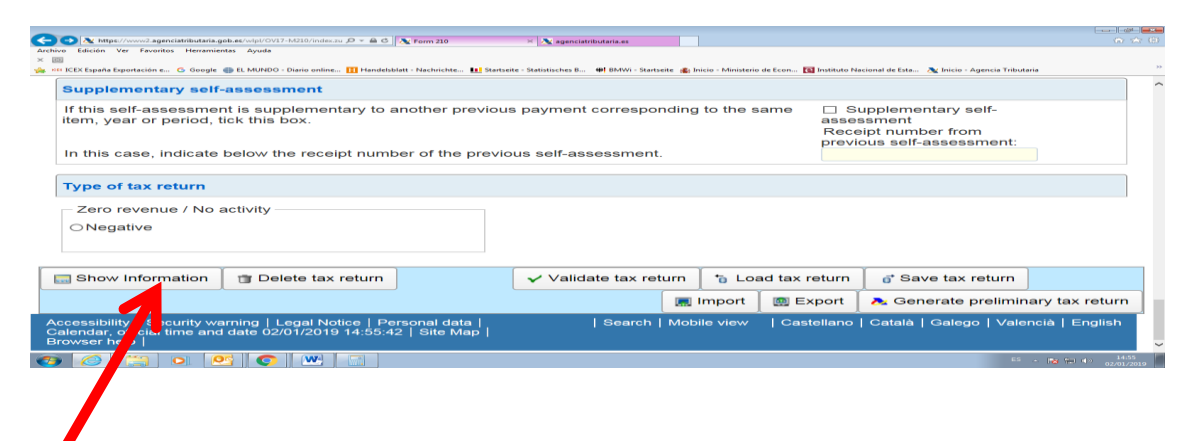

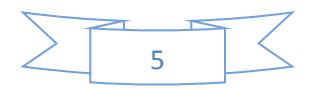

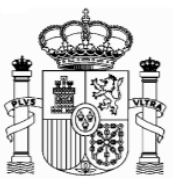

Ι

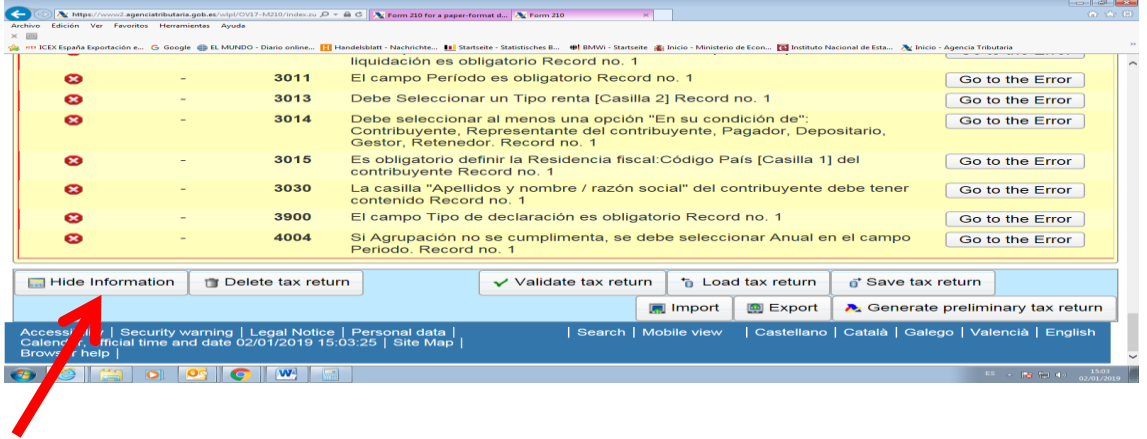

Mit der taste **"Delete Tax Return"** können Sie die Erklärung löschen um von Neuem anzufangen.

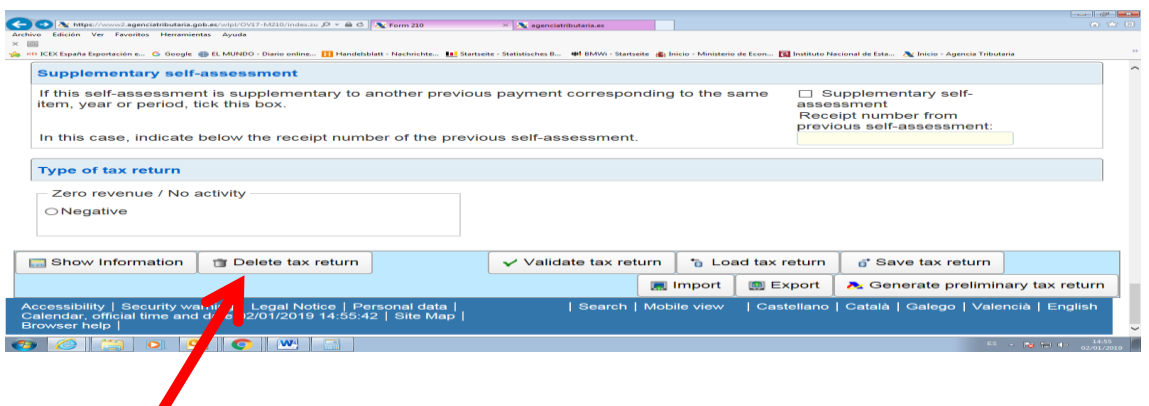

Schließlich die Taste **"Generate preliminary Tax Return"** generiert ein PDF-Dokument mit der abgeschlossenen Steuererklärung.

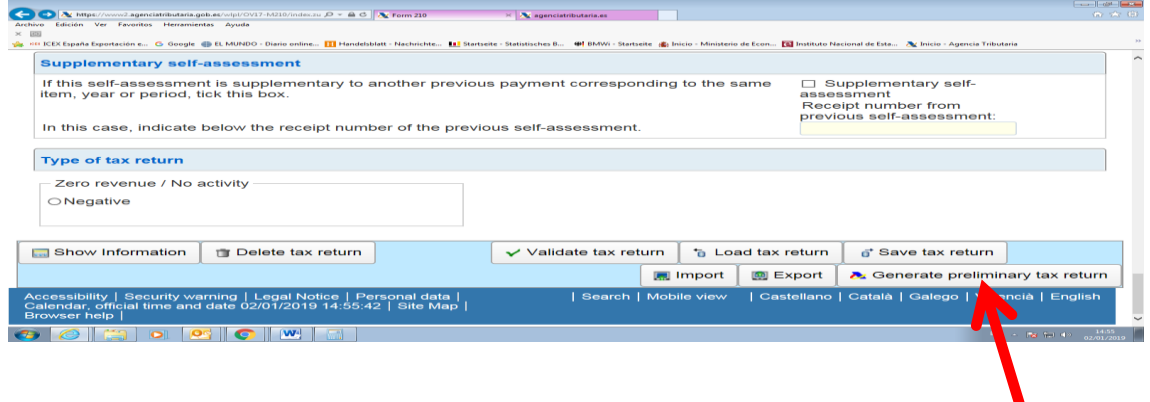

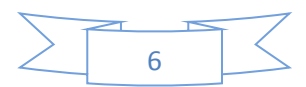

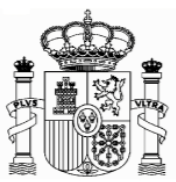

## <span id="page-6-0"></span>**3. Elektronische Signatur**

Eine elektronische Signatur ist nicht nötig um das Formular 210 auszufüllen und abzugeben. Dennoch mag aus folgenden Gründen eine elektronische Signatur interessant sein:

- Die abgeschlossene Erklärung kann auch elektronisch vom PC aus an das spanische Finanzamt gesendet werden. Andere Unterlagen können ebenfalls gescannt und elektronisch gesendet werden. Die Post wird entbehrlich.
- Der Benutzer unterhält direkte Kommunikation mit dem spanischen Finanzamt . Er erhält direkt die Mitteilungen des Finanzamtes in seinem PC und kann ebenfalls diese Mitteilungen vom PC aus beantworten. Anfragen können auch direkt gestellt werden.
- Im Allgemeinen kann die Signatur für andere fiskalische Anlässe sowie für andere Beziehungen mit der spanischen Verwaltung verwendet werden.

Sollten Sie Interesse daran haben, sich eine elektronische Signatur ausstellen zu lassen, stellen Sie sich in Verbindung mit dem für ihren Bezirk zuständigen spanischen Konsulat in Deutschland. Eine Liste der Konsulate und ihre territoriale Zuständigkeit ist in diesem Link zugänglich:

<http://www.exteriores.gob.es/Embajadas/BERLIN/en/Embajada/Pages/Demarcaciones.aspx>

## <span id="page-6-1"></span>**4. Allgemeines**

Nicht ansässige Steuerpflichtige denen eine Stadtimmobilie in Spanien gehört, das sie selbst nutzen, das keiner Wirtschaftstätigkeit dient oder das leer steht, fallen unter die Einkommensteuer für Nicht Ansässige.

Als Bemessungsgrundlage dienen folgende Sätze, bezogen auf den Katasterwert der Immobilie

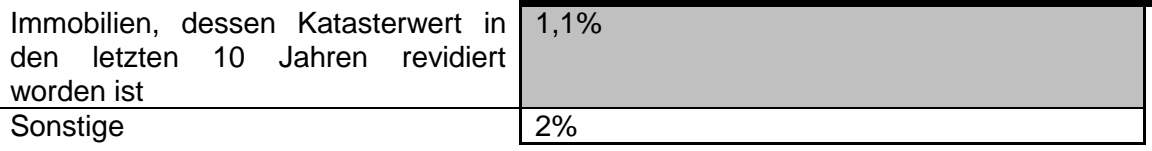

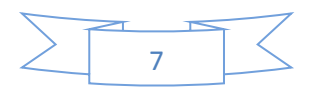

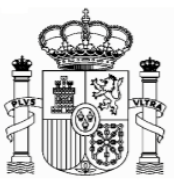

**Beispiel:** Eine ansässige Person in Deutschland besitzt eine Immobilie auf Mallorca. Der Katasterwert liegt bei 75.100 €. Dieser Wert ist in den letzten 10 Jahren erstellt worden. Die Bemessungsgrundlage ist 1,1% des Katasterwertes, also

75.500€  $*$  1,1% = 830,5 €

Wenn die Immobilie für einen Teil des Jahres vermietet ist, wird nur der Teil des Jahres, in dem es von den Eigentümern genutzt wird, wie im vorhergehenden Abschnitt versteuert. Für die restlichen Teile des Jahres müssen die Mieteinkünfte versteuert werden, wie im Dokument "Anleitungen Formular 210 Vermietete Immobilien ab 01.01.2018" erklärt wird.

Bei gemeinsamem Besitz entfällt jeweils der entsprechende Anteil auf jeden Eigentümer (bei Eheleuten 50%). Dies bedeutet, dass jeder Eigentümer eine eigene Steuererklärung abgeben muss.

Man muss auch eine Erklärung für jede Immobilie abgeben, die der Steuerzahler besitzt.

Die Erklärung muss innerhalb des auf den Steuerzeitraum folgenden Kalenderjahres, auf welchen die Erklärung sich bezieht, abgegeben werden.

Der Steuersatz ab das Jahr 2016 liegt bei 19%.

Es ist ein Selbst-Veranlagungsverfahren, d.h., dass man nicht nur die Einkünfte deklarieren, sondern auch selbst den Steuerbescheid machen und die entsprechende Steuerquote abführen muss.

## <span id="page-7-0"></span>**5. Formular 210 für Erträge ab 01.01.2018; Zugang**

Für Erträge ab 1.1.2018 wurde ein neues Formular 210 mit neuen Funktionalitäten – sehen Sie Punkt 2 "Neues Formular" auf seite 4 dieser Anleitungen - eingeführt. Der Zugang erfolgt über diesen Link:

**<https://www2.agenciatributaria.gob.es/wlpl/OV17-M210/index.zul>**

Die englische Version ist über den selben Link zugänglich. Man soll auf die rechte obere Ecke clicken:

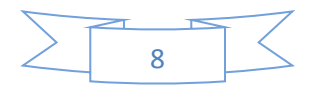

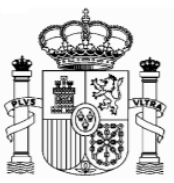

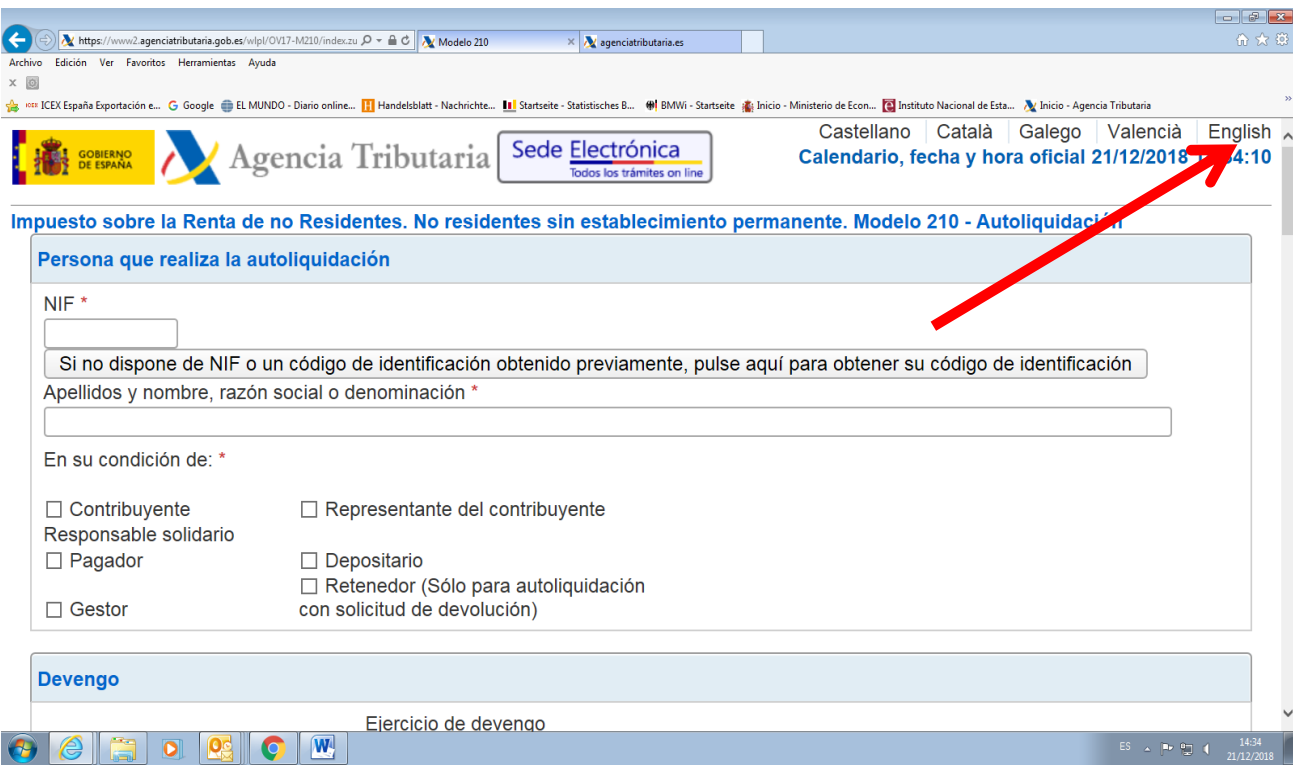

Falls diese Links nicht funktionieren oder falls sie geändert worden sind, kann man das Formular auch anhand der folgenden Route finden:

- 1. [www.agenciatributaria.es](http://www.agenciatributaria.es/)
- 2. Klicken Sie "**Declaraciones , Modelos y formularios**
- 3. Klicken Sie **"Impuesto sobre la Renta de No Residentes"**
- 4. Klicken Sie **"Modelo 210"**
- 5. Schließlich klicken Sie **"Formulario del Modelo 210" para su presentación (predeclaración)Devengos 2018 y siguientes"**

Eine weitere mögliche Route

- 1. [www.agenciatributaria.es](http://www.agenciatributaria.es/)
- **2.** Klicken Sie auf **"Ciudadanos"**
- 3. Klicken Sie **"No residentes y trabajadores desplazados"**
- **4.** Klicken Sie **"Impuesto de la Renta de No Residentes"**
- 5. Klicken Sie das Logo mit dem Titel **"Impuesto de la Renta de No Residentes"**
- 6. Klicken Sie **"Sin establecimiento Permante"**
- 7. Klicken Sie das Logo mit dem Titel **"Modelo 210"**
- **8.** Klicken Sie **"Formulario del modelo 210 para su presentación (predeclaración). Devengos 2018 y siguientes"**

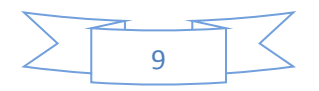

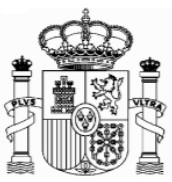

Für die englische Version lauten die Beschriftungen folgendermaßen:

- 1. [www.agenciatributaria.es](http://www.agenciatributaria.es/)
- 2. "English" (auf die obere Ecke rechts)
- 3. "Tax returns, templates and forms"
- 4. "Income tax for non-residents"
- 5. "Form 210: Non-residents income tax. "
- 6. Form 210 for filing (preliminary tax return). Accrued 2018 and following.

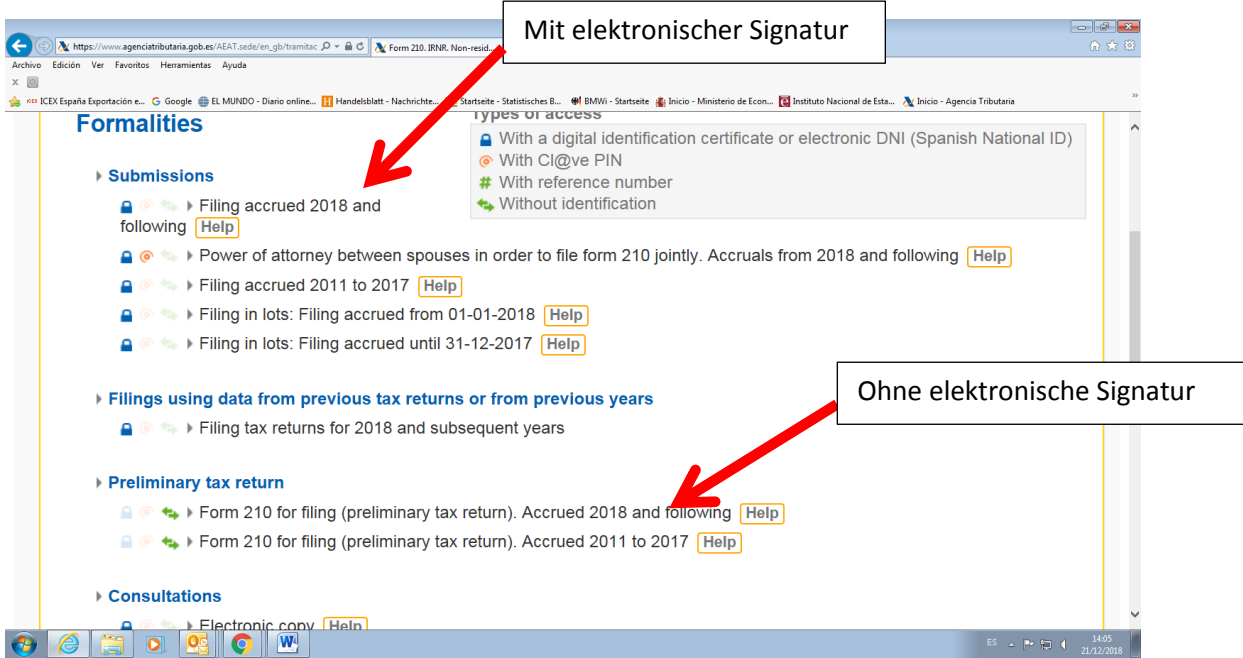

#### Oder

- 1. [www.agenciatributaria.es](http://www.agenciatributaria.es/)
- 2. "English" (auf die obere Ecke rechts)
- 3. "Individual and employees" (unter Direct Access)
- 4. "Non-residents and displaced workers"
- 5. "Income tax for non-residents"
- 6. Logo with the title "Income tax for non-residents"
- 7. "Without permanent establishment"
- 8. Logo with the title "Form 210"
- 9. "Form 210 for filing (preliminary tax return)". Accrued 2018 and following.

Sollten Sie über eine elektronische Signatur verfügen, dürfen Sie die selben Routen verwenden. Nur beim letzten Schritt wählen Sie die Opton:

"Filing Accrued 2018 and following"

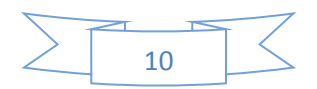

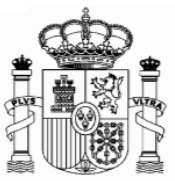

Sie haben auf folgender Seite auch Anleitungen für die Ausfüllung des Formulars auf Englisch und Spanisch:

[https://www.agenciatributaria.es/AEAT.internet/en\\_gb/GF00/informacion.shtml](https://www.agenciatributaria.es/AEAT.internet/en_gb/GF00/informacion.shtml)

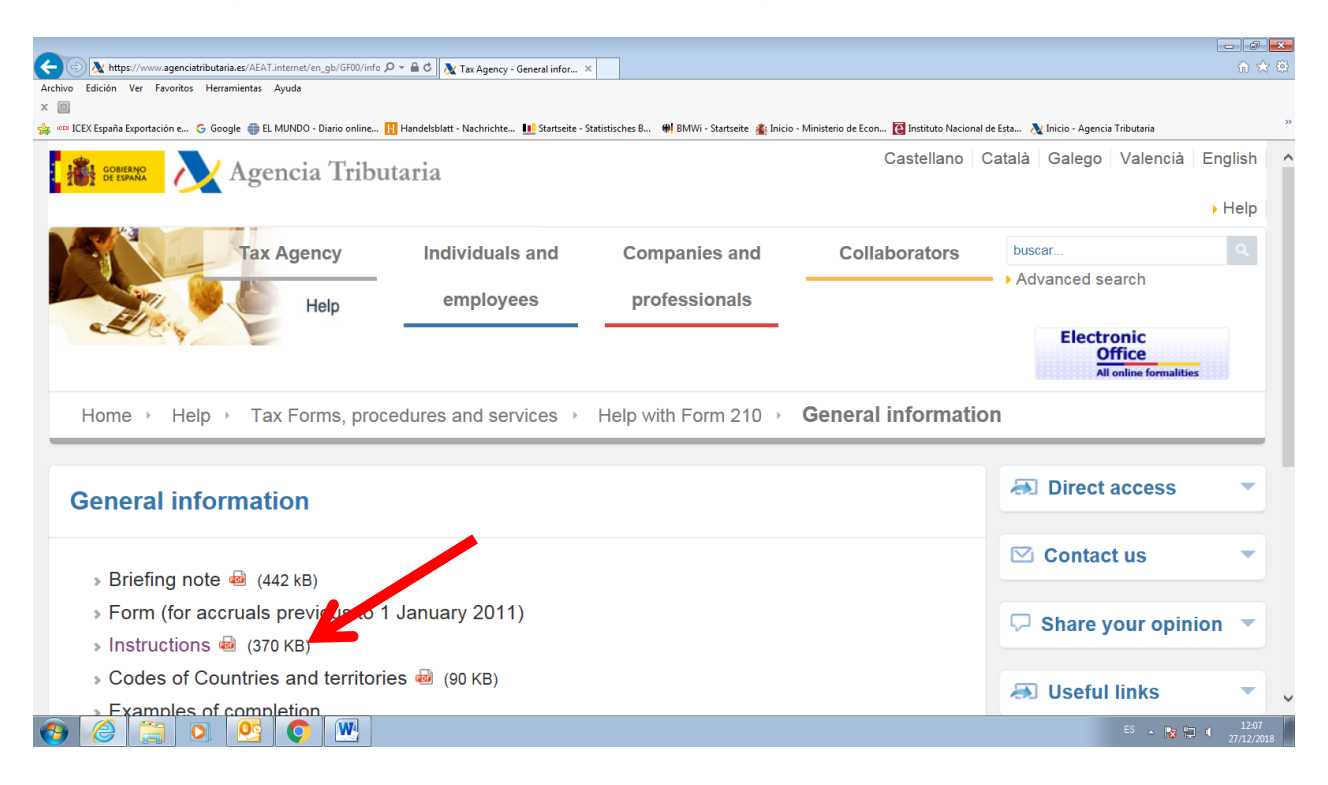

Mit dem neuen Formular ist es möglich die Steuerquote von einem deutschen Bankkonto zu überweisen.

Es gibt keine PDF-Datei mit dem leeren Formular, weil das Formular auf Papier nicht mehr vorhanden ist. Man muss unbedingt das Formular unter diesem Link ausfüllen, und "Validate und generate PDF" drücken. Danach kommt eine technische Überprüfung und wenn alles korrekt ist, wird ein pdf-Dokument mit der ausgefüllten Erklärung generiert. Erst in diesem Moment kann man das Dokument ausdrucken.

## <span id="page-10-0"></span>**6. Formular 210; Steuernummer,** *electronic key* **und Identifizierungscode**

Als Steuerzahler in Folge von Einnahmen aus nicht vermieteten Immobilien müssen Sie beim Ausfüllen des Formulars 210 wie folgt vorgehen (gültig für eine Person, die selbst als Steuerzahler das Formular ausfüllt):

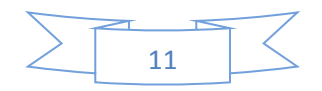

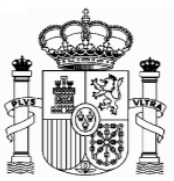

1. Wenn Sie eine spanische Identifikationsnummer haben (Zusammensetzung: Buchsbabe (X, Y oder M) + 7 Ziffern + Buchstabe), geben Sie diese in das Feld "NIF" ein und markieren das Feld S  $\Box$  Contribuyente (taxpayer, Steuerzahler). In das Feld "Apellidos y nombre o razón social…" (Surname or company name…) schreiben Sie, in dieser Reihenfolge, Ihren Familien- und Ihren Vornamen. **Dann gehen Sie direkt zu Punkt 7 "Formular 210; weiteres Ausfüllen" (Seite 18).**

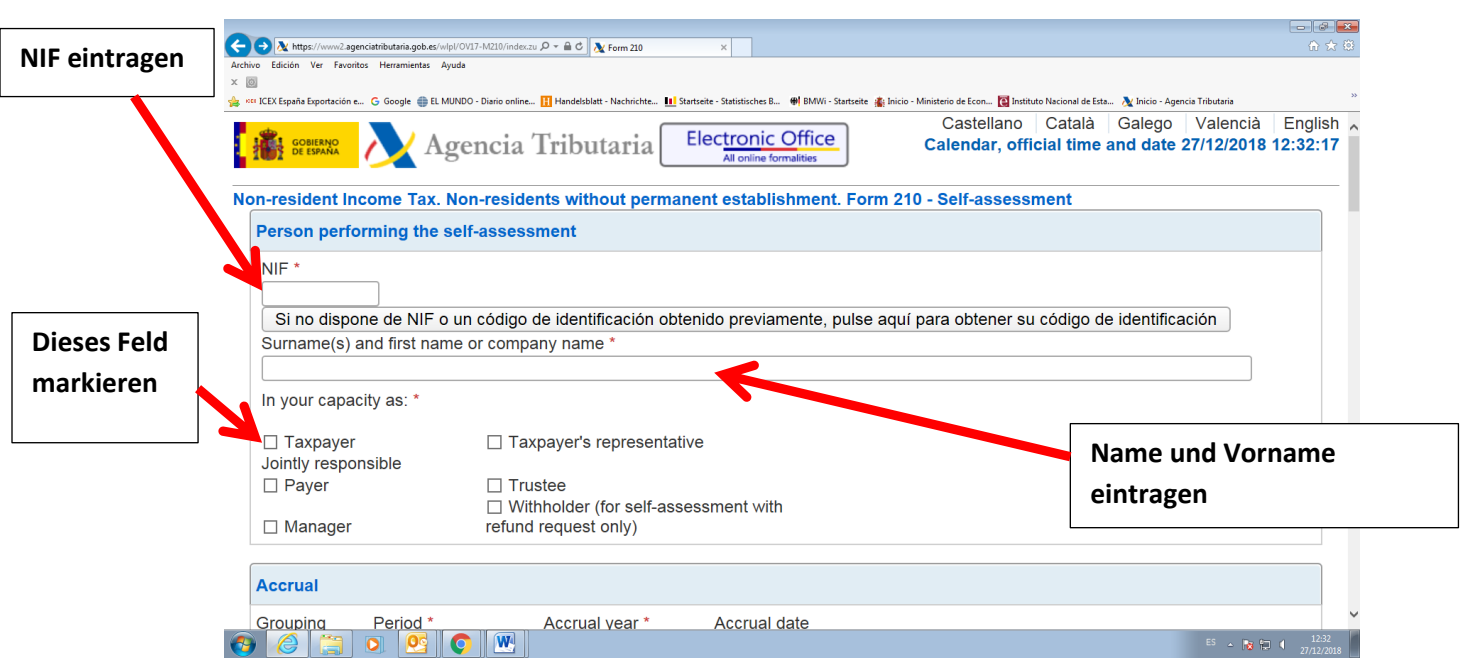

2. Wenn Sie keine spanische Identifikationsnummer haben, markieren Sie erstens das Feld S  $\Box$  Contribuyente (taxpayer) und klicken Sie danach den Link  $\Box$  Si no dispone de NIF, pulse aquí para obtener su código de identificación" " (if you are filing as a…).

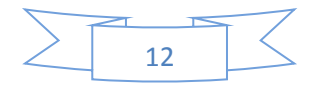

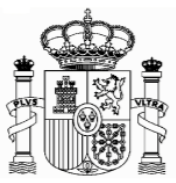

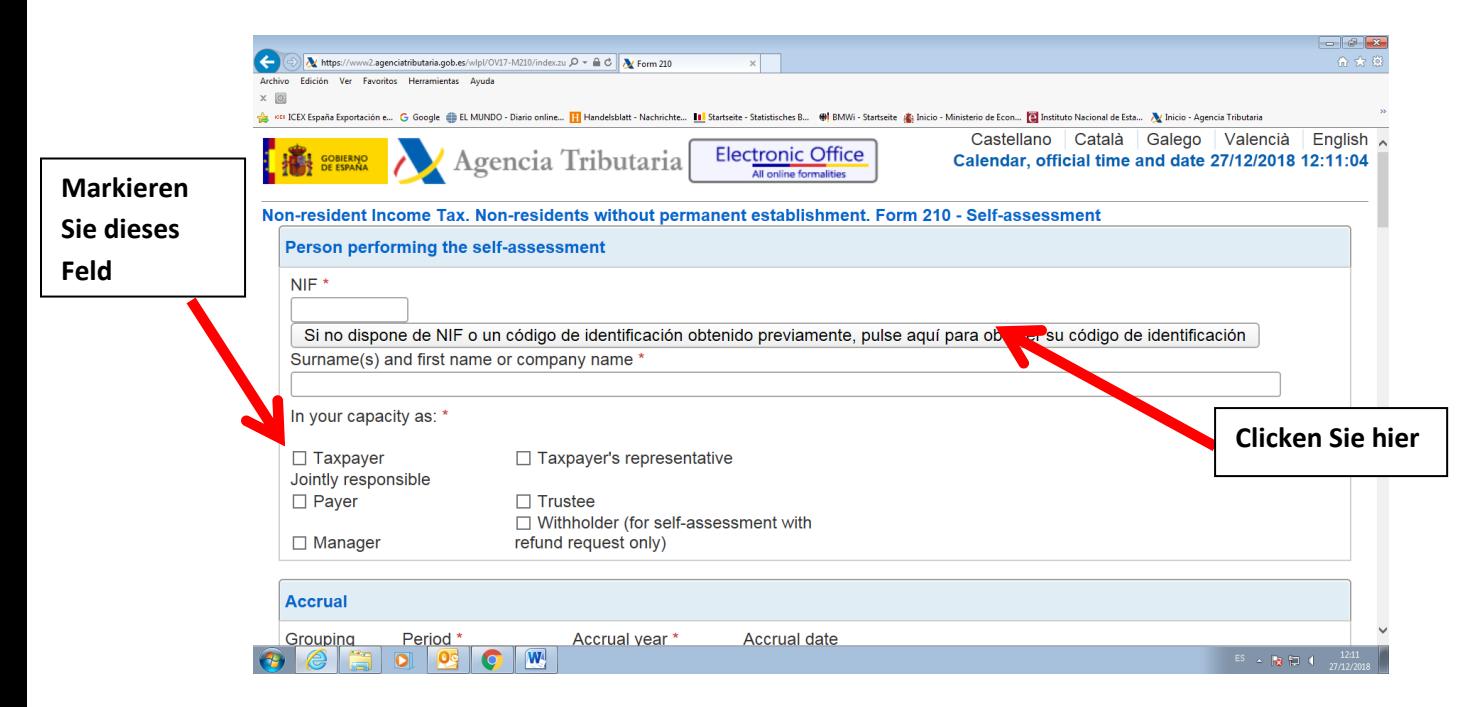

Ein neues Fenster wird eröffnet, und dort müssen Sie Ihren Familien- und Vornamen, die deutsche Steueridentifikationsnummer (nicht obligatorisch), Ihre E-Mail, Adresse, Staatsangehörigkeit, den Staat des Wohnsitzes, Angaben zur Person (natürliche Person oder juristische Person) sowie – nur bei natürlichen Personen - Geburtsdatum und Geburtsort, eintragen. Dann klicken Sie auf "Enviar" (natürlich alle Daten des Beispiels sind erfunden):

#### **Achtung: Während sich dieses und weitere Fenster öffnen, schließen sie das Hauptfenster nicht zu!**

Achtung: Bitte benutzen Sie Umlaute oder "ß" nicht!

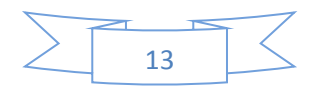

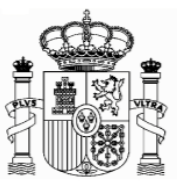

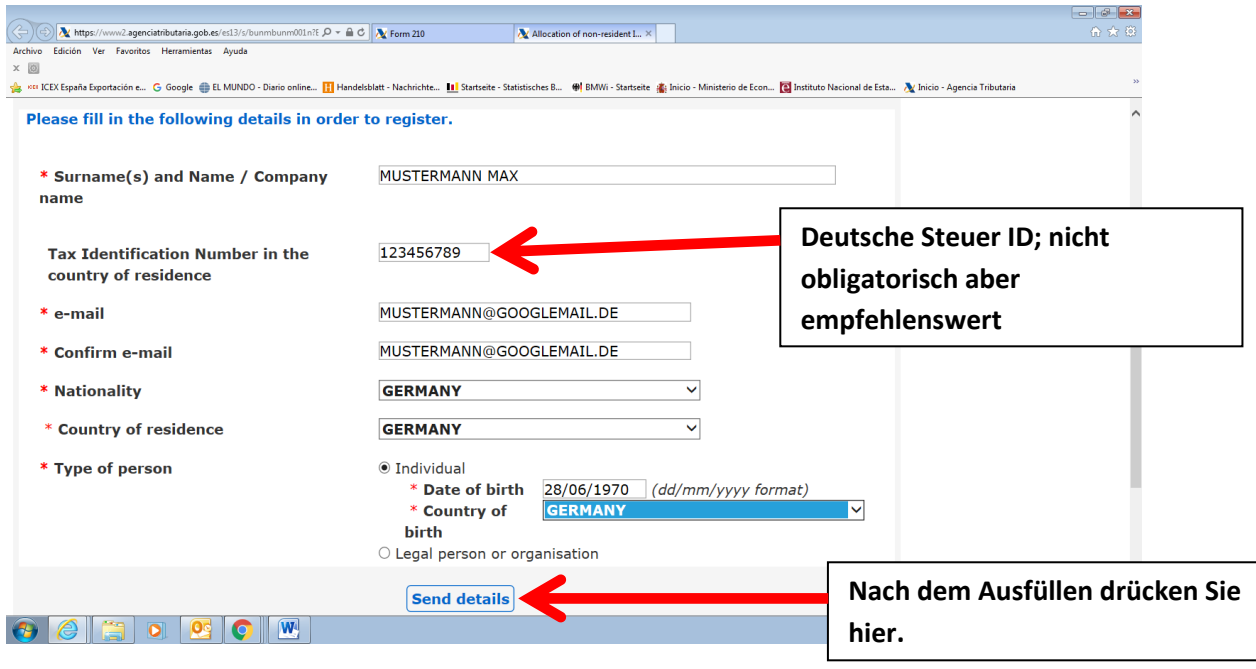

Jetzt bekommen Sie eine email von der "Agencia Tributaria" mit einem elektronischen Code ("clave electrónica", "electronic key"), den Sie kurz später benötigen.

#### **Achtung!**

1) Es könnte sein, dass Sie die email in der elektronischen Ablage "Spam" **bekommen,** 

**2) Dieser elektronische Code ist noch nicht der Identifikationscode! Und** 

#### **3) Behalten Sie diese E-mail.**

Das Fenster wird ein bisschen geändert, um ein Paar mehr Daten zu ergänzen (Ihr Geschlecht, die Region oder Provinz sowie den Geburtsort zu eingeben):

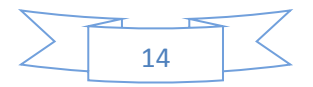

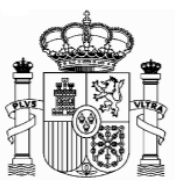

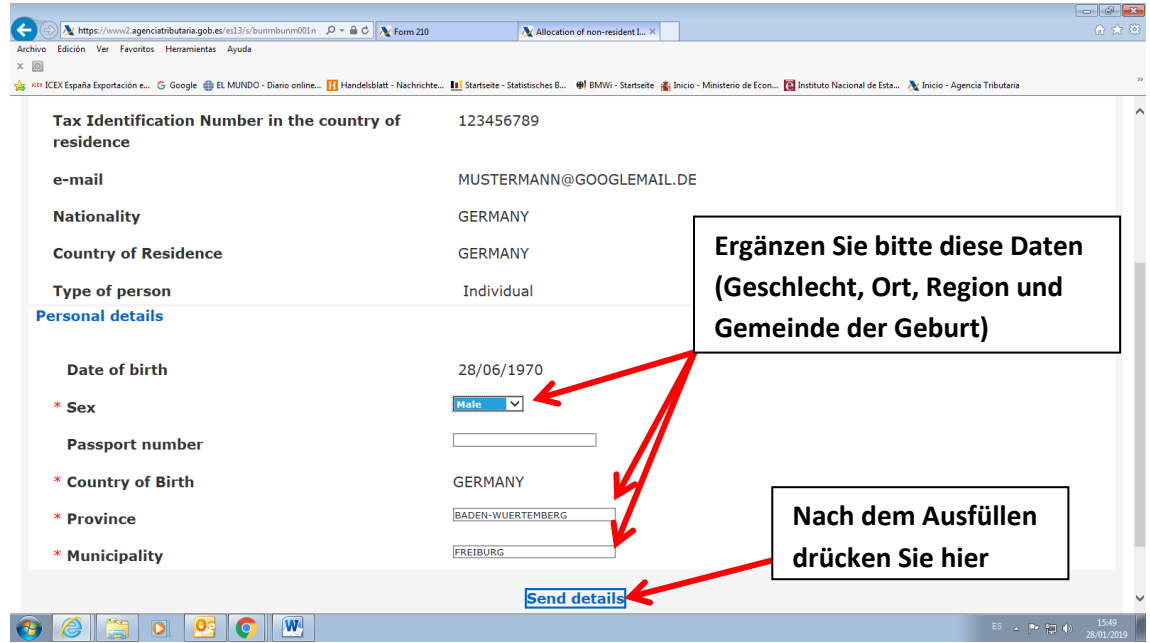

Dann wird ein neues Fernster geöffnet, wo Sie Ihre Adresse in Deutschland und, nach Ihrer Wahl, eine mögliche Adresse in Spanien eingeben, wenn Sie an diese Postsendungen erhalten möchten.

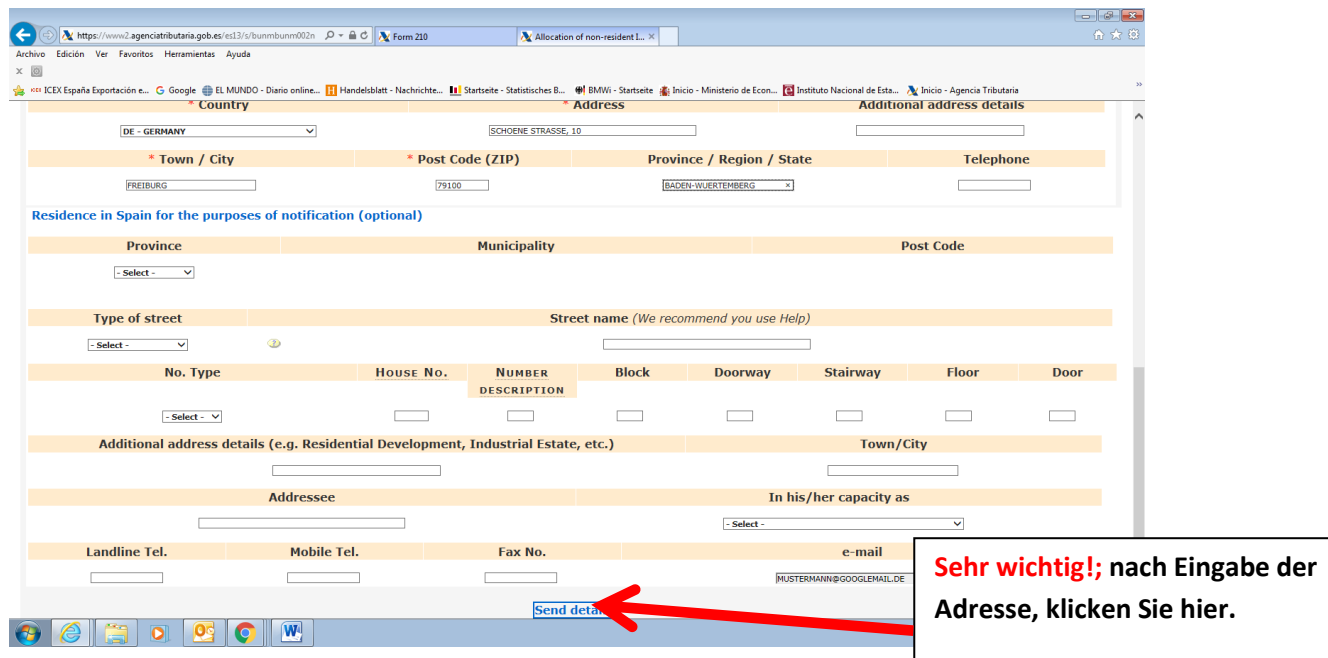

Nachdem Sie im "Enviar datos" (Send details) geklickt haben, öffnet sich folgendes Fenster:

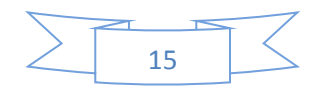

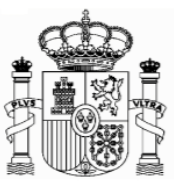

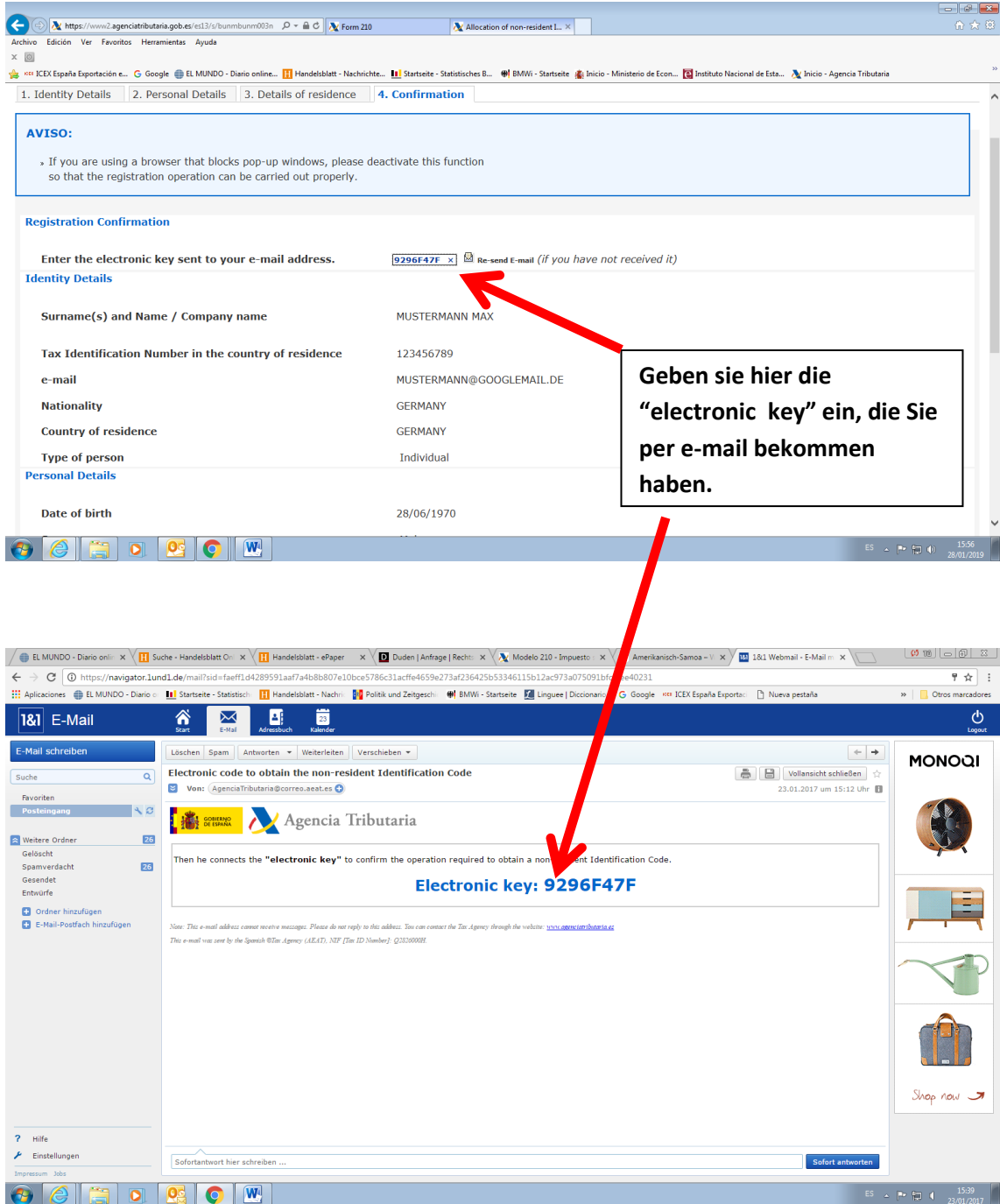

#### Danach klicken Sie ganz unten auf "confirmar datos" ("Confirm details").

Dann bekommen Sie diese Mitteilung (und gleichzeitig eine Email von der Agencia Tributaria mit dieser Information).

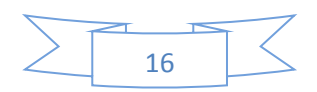

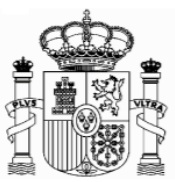

## **Achtung!**

Es könnte sein, dass Sie die email in Schacht "Spam" bekommen. Auf **jedem Fall solange Sie die E-mail nicht bekommen ist es empfehlenswert sich den Code aufzuschreiben.** 

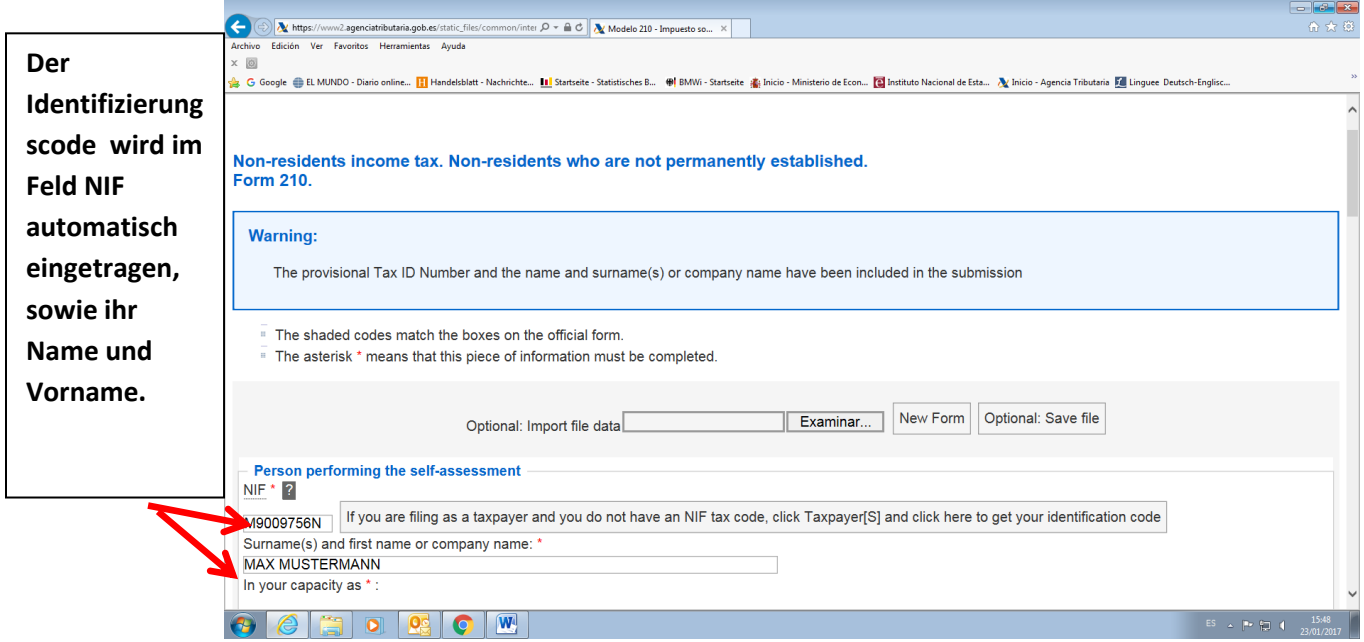

Es ist Ihr neuer Indentifikationscode ("código de identificación" oder **"identification code")**. Nach Ausdrucken dieser Seite können Sie sie schließen:

Das Hauptfenster des Formulars 210 bleibt geöffnet, aber automatisch wurde im Feld "NIF" ihr "Código de identificación" eingetragen:

Die "Código de identificación" gilt nur für das Ausfüllen der Formulare 210. Es ist nicht gültig al Steueridentifikationsnummer für andere Zwecke.

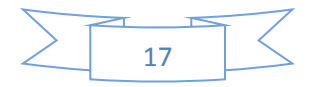

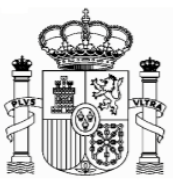

## <span id="page-17-0"></span>**7. Formular 210; weiteres Ausfüllen**

## <span id="page-17-1"></span>a. **Absatz** "Devengo" (Accrual):

Im Absatz "Devengo" (Accrual) wählen Sie " Anual" im Feld "Período" (Period). In "Ejercicio" (Accrual year) geben Sie das Jahr des Steuerzeitraums. Geben Sie als "Fecha de devengo" (Accrual date) den letzten tag des Jahres, also bei einer Steuererklärung für das Steuerjahr 2018 wäre es 31/12/2018.

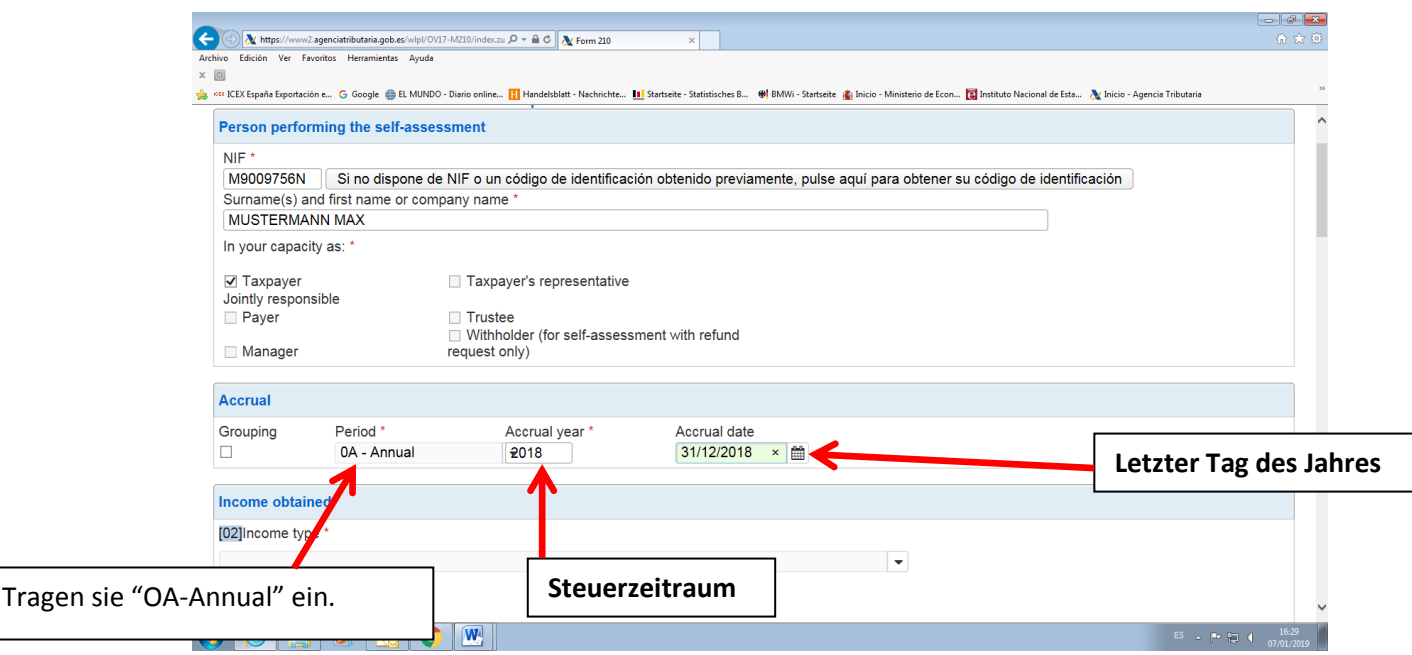

**Tipp:** vergessen Sie nicht die eingetragenen Daten zu speichern mit der Taste "Save Tax Return am Ende des Formulars.

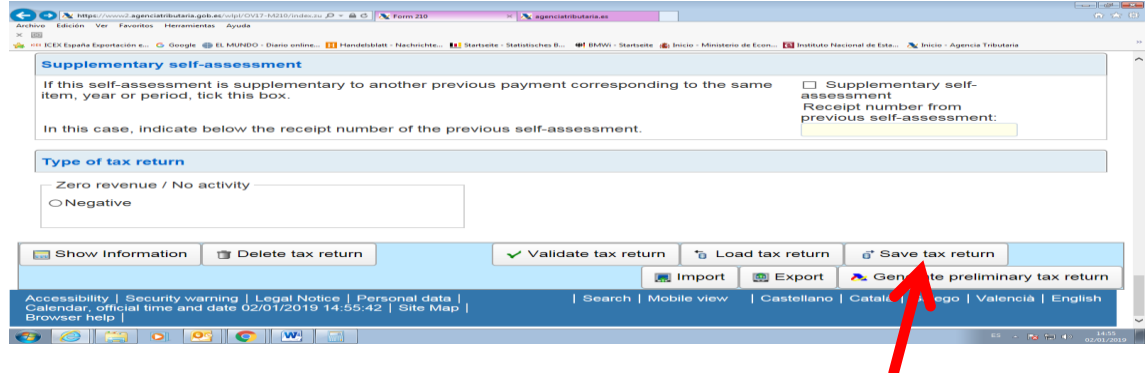

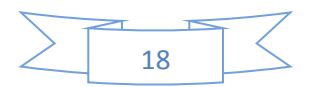

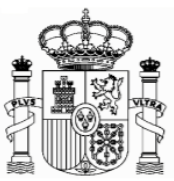

## <span id="page-18-0"></span>b. Absatz "Renta obtenida" (Income obtained):

Wählen Sie im Feld "tipo Renta" (Income type) "02 Rentas imputadas de bienes urbanos" (02 Income from urban property). Diese Auswahl ist sehr wichtig, weil davon abhängt, welche Arten von Daten Sie danach ausfüllen müssen. Im Feld "claves de divisas" (currency keys) wählen Sie Euros.

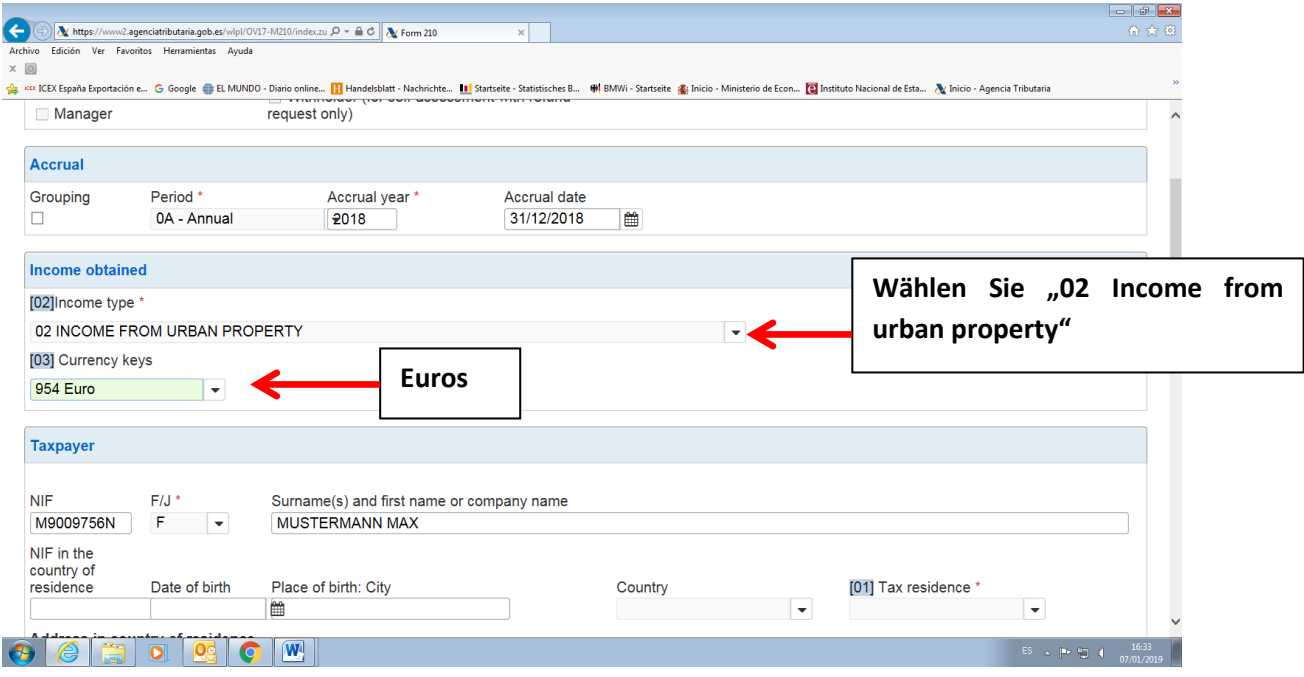

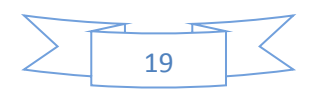

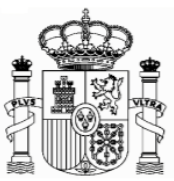

## <span id="page-19-0"></span>c. **Absatz** "Contribuyente" (taxpayer):

F/J: F natürliche Personen, J juristische Personen.

Für natürliche Personen: Geburtsdatum, Geburtsort und Geburtsland, Código de País Residencia Fiscal (Tax residence Country Code): Wählen Sie "Alemania" oder "Germany". Dirección en el país de residencia (Adress in country of residence).

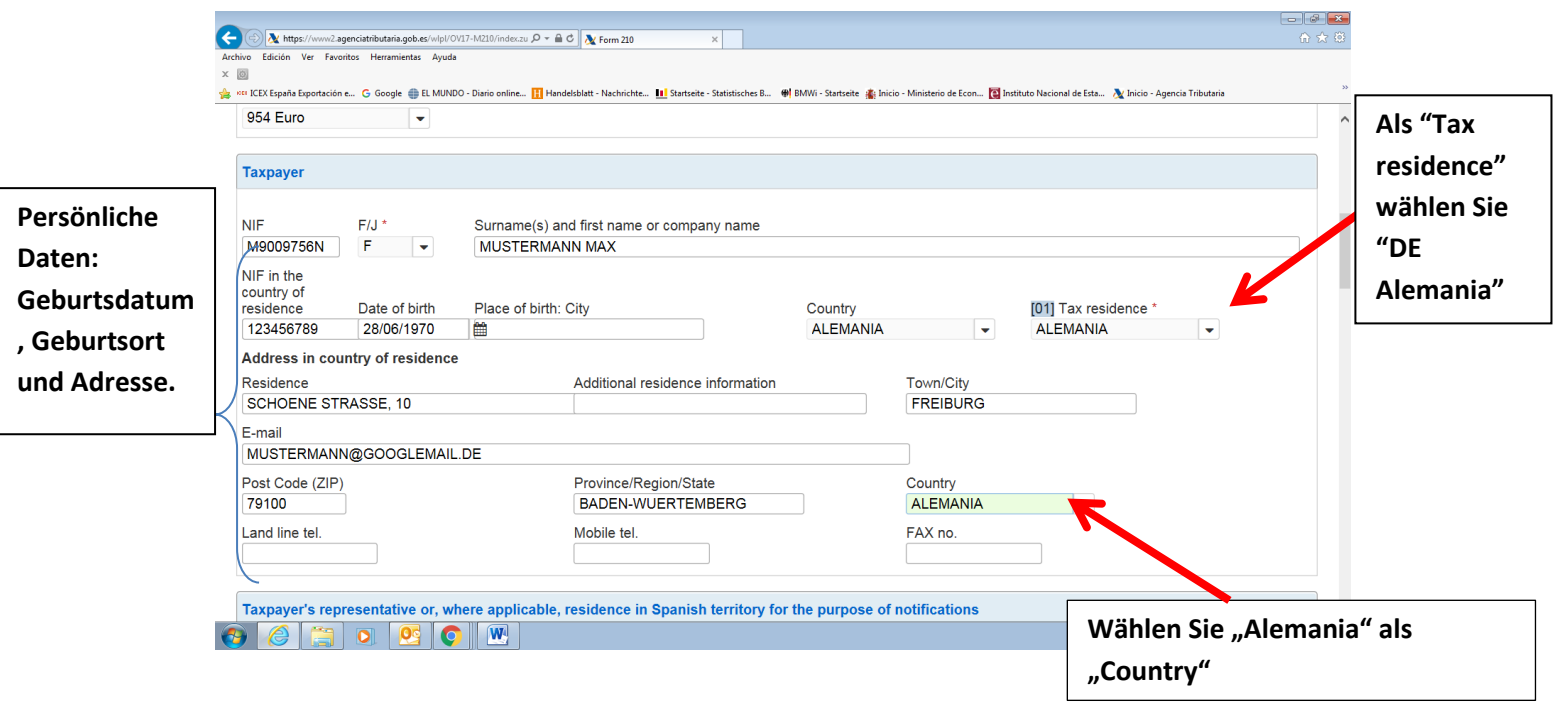

**Tipp:** vergessen Sie nicht die eingetragenen Daten zu speichern mit der Taste "Save Tax Return" am Ende des Formulars.

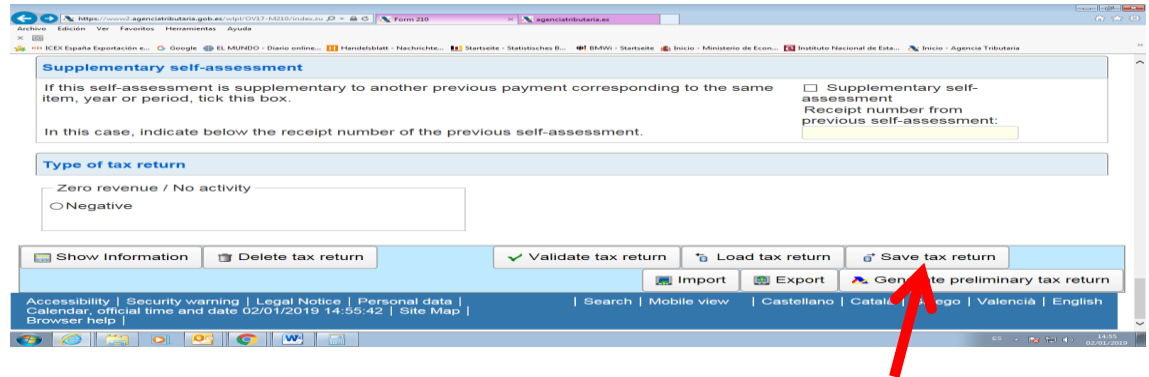

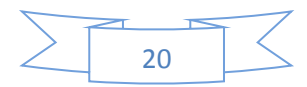

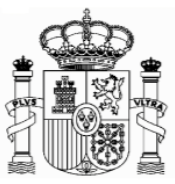

## <span id="page-20-0"></span>**d. "Situación del Inmueble" (Location of the property):**

Sie müssen die Adresse der Immobilie in Spanien eintragen.

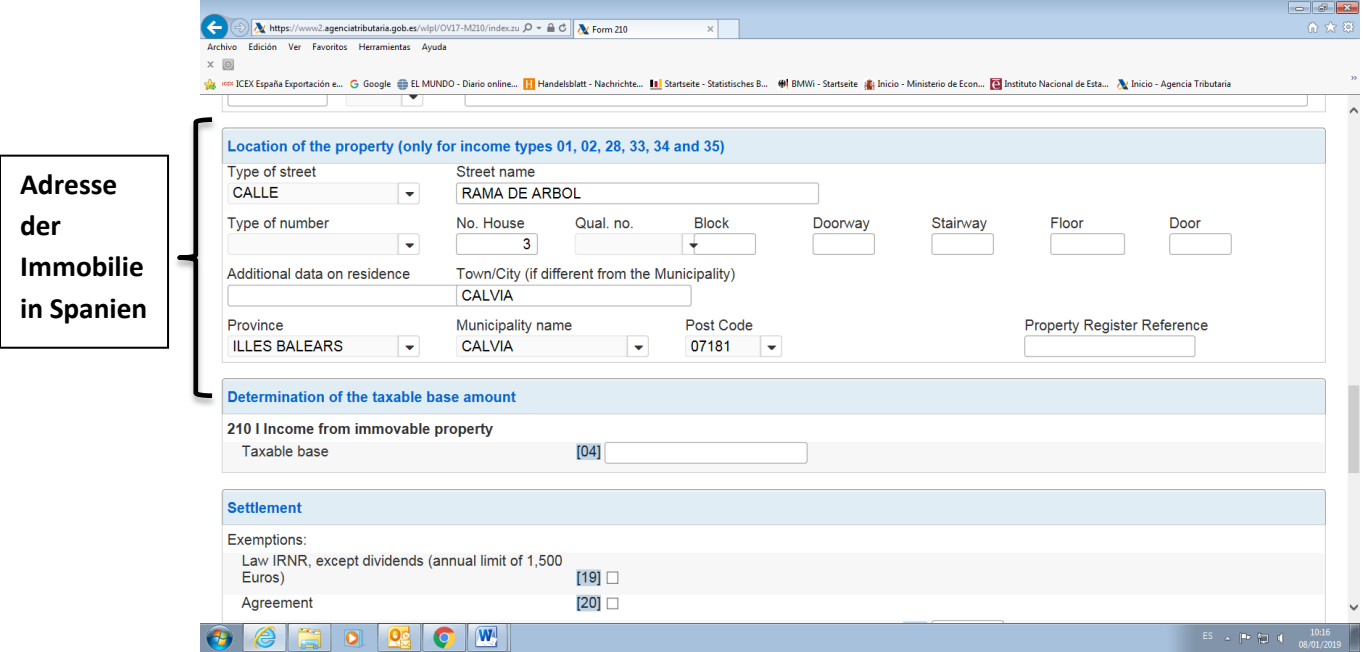

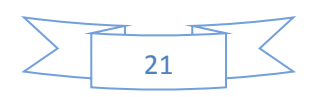

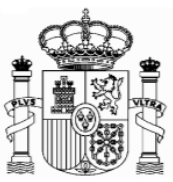

#### <span id="page-21-0"></span>**e. Absätze "Determinación de la base imponible" (Determination of the taxable base amount) und Absatz: "Liquidación" (Settlement):**

Füllen Sie folgende Felder aus:

**Feld [04]** Base Imponible (Taxable Base). Hier muss man die Bemessungsgrundlage eingeben: 1,1% des Katasterwertes des Grundbesitzes (bzw 2%, wenn der Katasterwert nicht in den letzten 10 Jahren revidiert wurde). Die Bemessungsgrundlage kann auch geringer werden wenn die Immobilie nicht das ganze Jahr im Besitz gehalten wurde. Z. B. die Immobilie wurde am 1 Juli erworben, dann gilt nur die Hälfte der jährlichen Bemessungsgrundlage.

**Feld [21]:** Tipo de gravamen, Ley IRNR (Tax rate, Law IRNR). Steuersatz gemäß des spanischen Einkommensteuergesetzes für nicht Ansässige: 19% ab 2016.

**Feld [22]:** Cuota íntegra (Full amount due). Steuerquote: Feld [04] x Feld [21]/100. Ladet automatisch auf nach Eintrag auf Feld 21. **Feld [24], Feld [28], Feld [31]** = Feld [22], laden automatisch auf **Feld [23], Feld [26], Feld [29]** = Kein Betrag **Beispiel: Wohnung in Calvià (Mallorca). Katasterwert 75.500 €**

**Die Katasterwerte von Calvià wurden in den letzten 10 Jahren revidiert.**

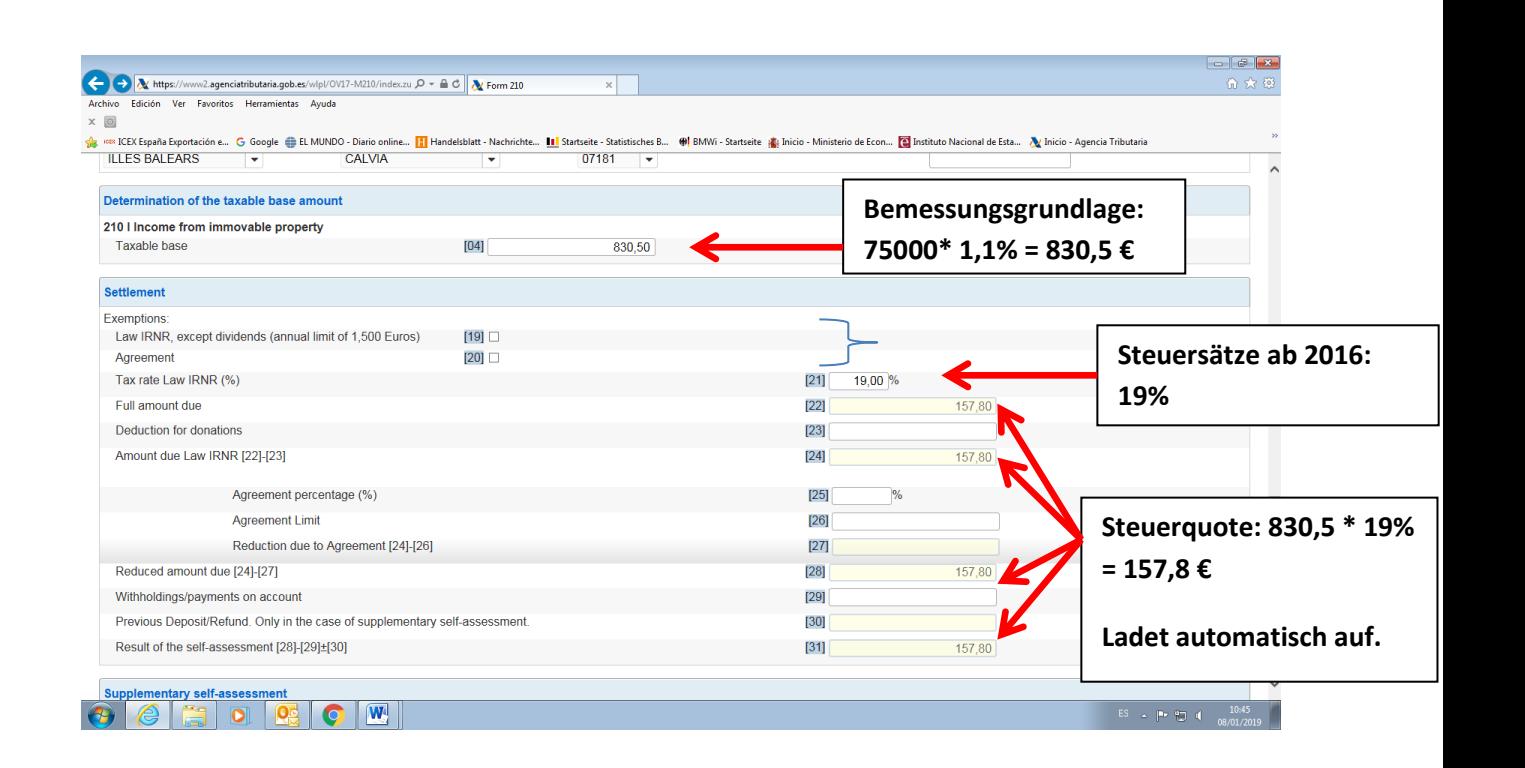

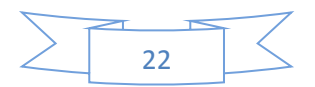

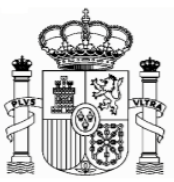

## <span id="page-22-0"></span>**f. Absatz "Tipo de declaración"- "Type of Return"**

Markieren Sie bitte, unter "Resultado positivo" (Positive Result), entweder auf "To deposit" oder auf "Deposit through a financial organisation based abroad", je nachdem ob Sie die Zahlung durch eine Überweisung von einem spanischen oder von einem deutschen Bankkonto durchführen möchten.

Es öffnet sich dann ein neues Fenster für die Bankdaten

Im Feld "titular de la cuenta" (Account holder) schreiben Sie Ihre spanische NIF oder Ihren "Código de Identificación". Im Feld "Apellidos y nombre..." schreiben Sie Ihren Familien- und Vor-namen, so wie er in Ihrem Bankkonto erscheint.

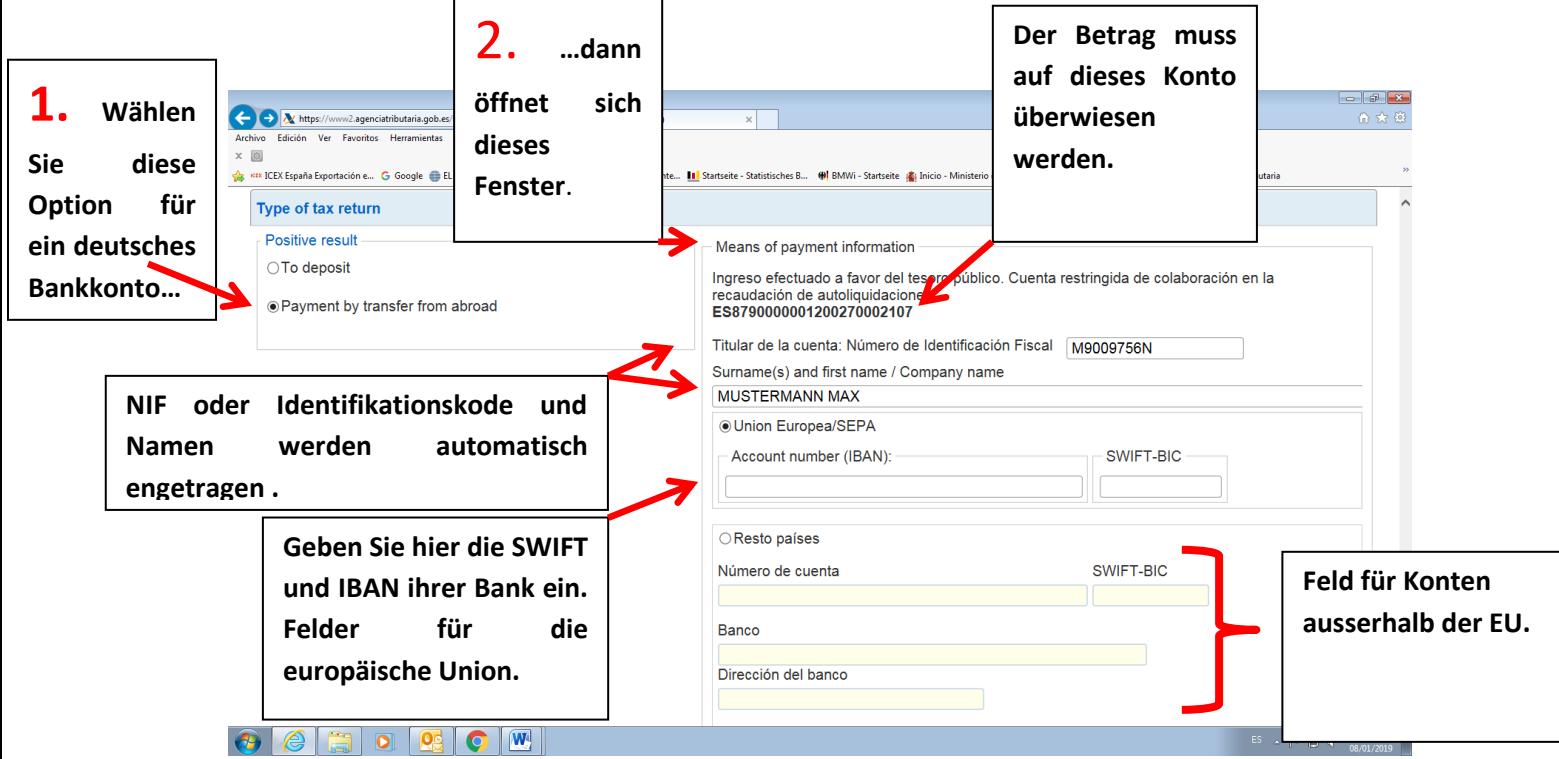

**Tipp:** vergessen Sie nicht die eingetragenen Daten zu speichern mit der Taste "Save Tax Return" am Ende des Formulars.

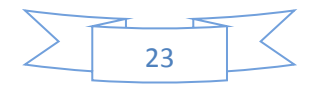

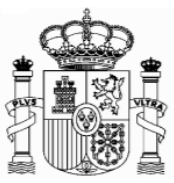

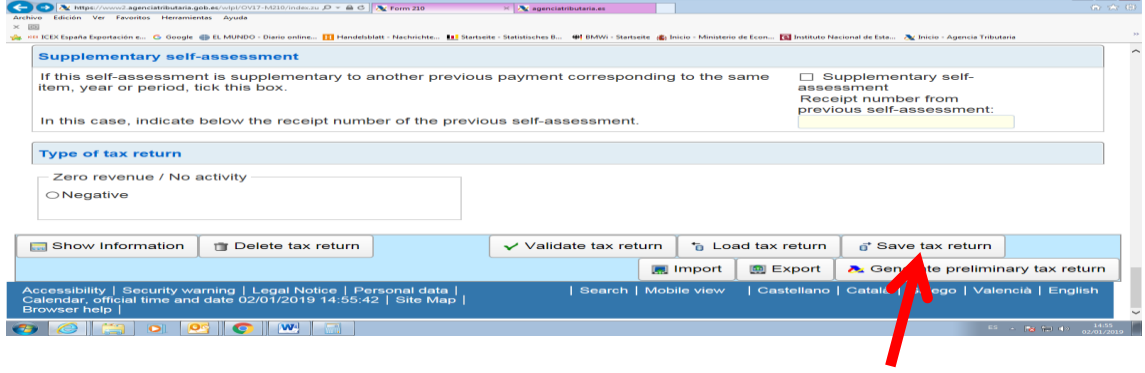

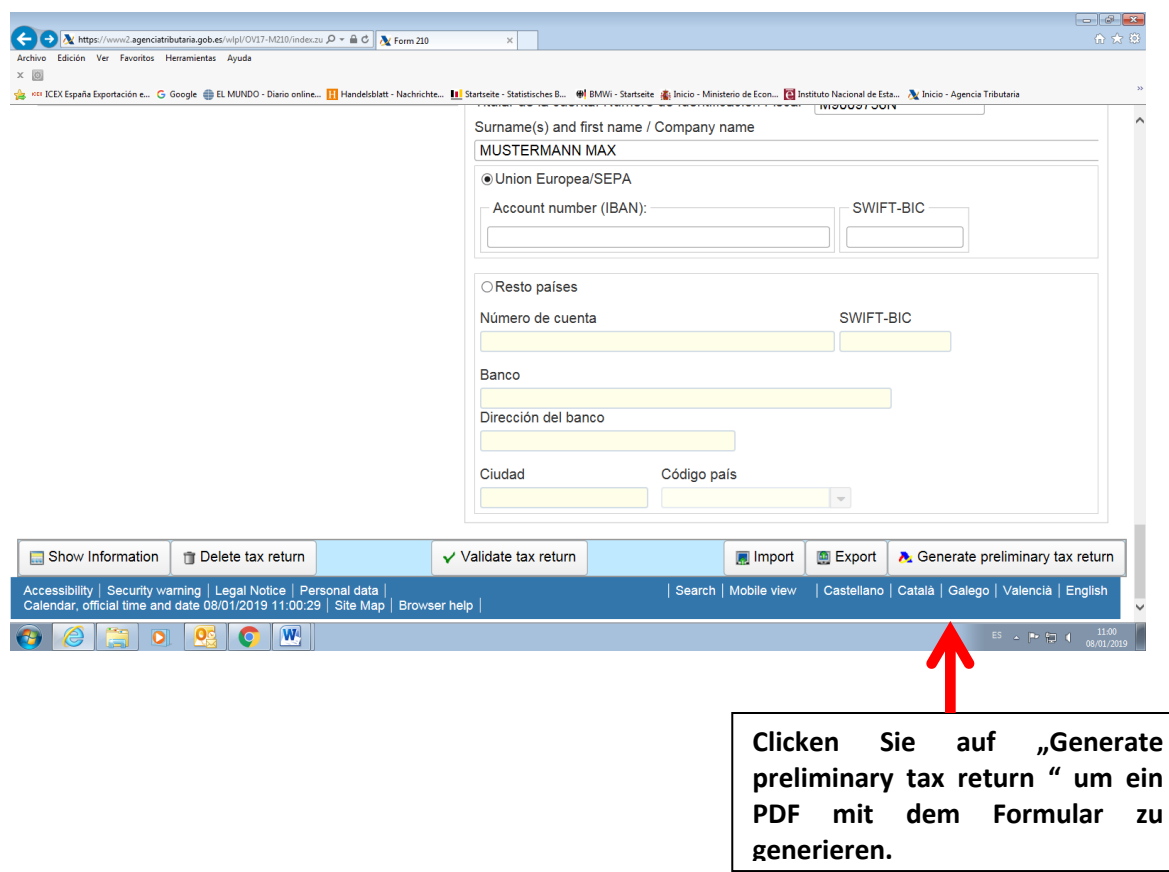

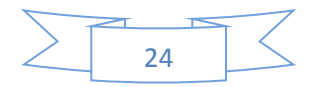

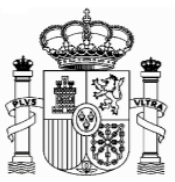

## <span id="page-24-0"></span>**8. Ausdruck und Sendung**

Eine PDF-Datei mit vier Seiten wurde generiert:

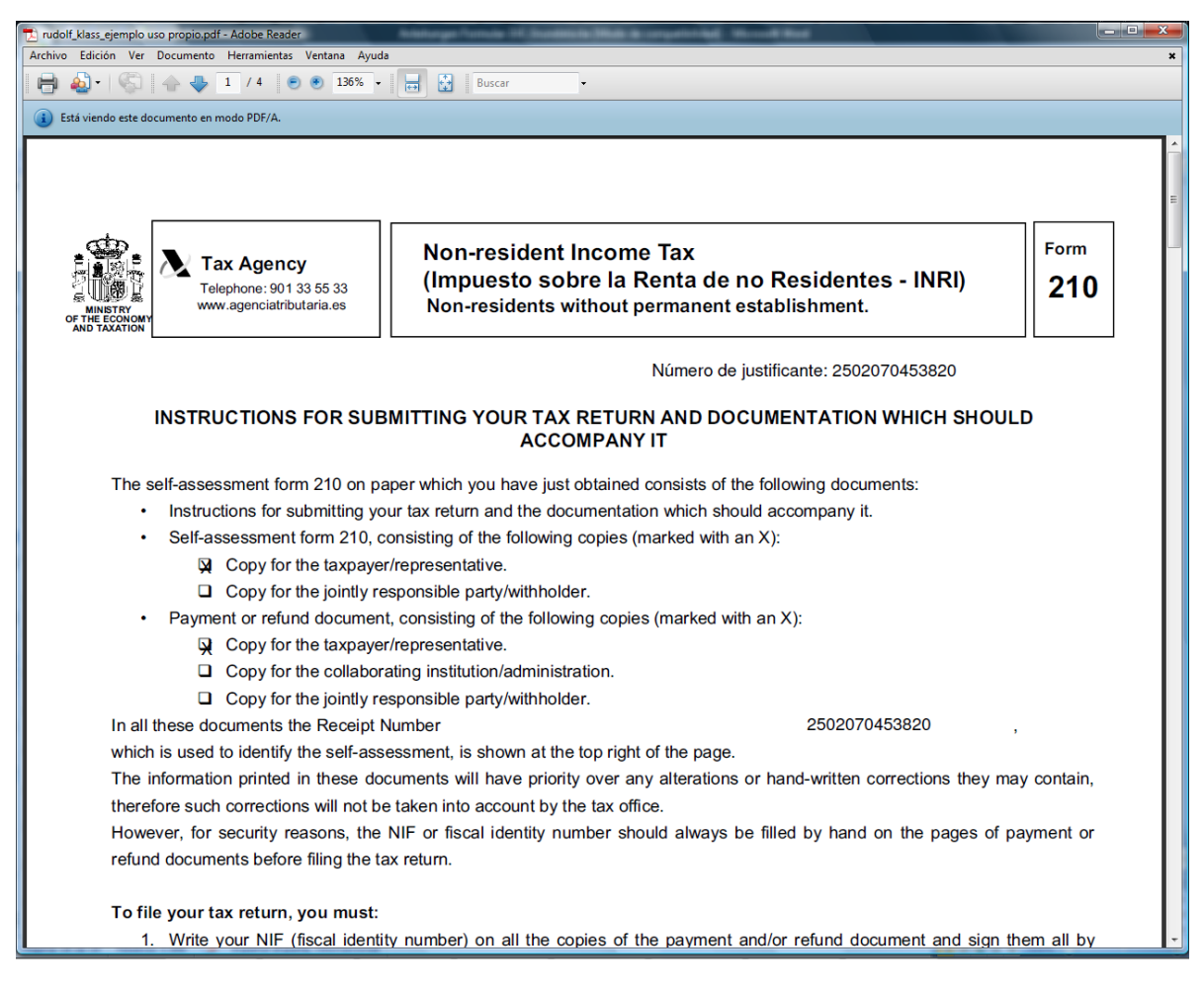

Die Seiten 1 und 2 sind Anweisungen. Da haben Sie Erklärungen, wie Sie die Überweisung machen müssen. Besonders wichtig ist die Referenz, die Sie als Empfänger der Überweisung benutzen müssen, und was Sie als Verwendungszweck schreiben müssen. Mit diesen Daten wird Ihr ausgefülltes und gespeichertes Formular automatisch identifiziert, wenn die Agencia Tributaria die Überweisung bekommen hat, und dann wird auch automatisch Ihr ausgefülltes Formular als abgegebene Erklärung betrachtet. Als Abgabedatum der Erklärung wird jenes ausgesehen, an dem die Überweisung in das Konto der "Agencia Tributaria" eingeht.

Die Seiten 3 und 4 sind für Sie. Heben Sie diese Unterlagen zusammen, mit dem Beleg der Überweisung, mindestens vier Jahre auf.

Das Verfahren ist beendet, Sie müssen keine Dokumentation an die "Agencia Tributaria" schicken.

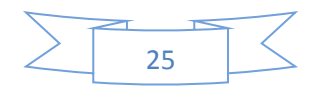

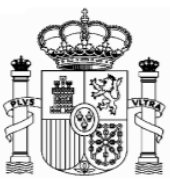

Dieses Dokument dient lediglich als Information; Vollständigkeit und Richtigkeit sind nicht gewährleistet.

**Berlin, November 2020**

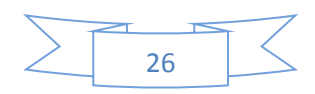